# **Procurement Process Model Library (PPML)**

**Contributor** Training Deck

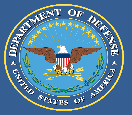

**Department of Defense (DoD)** 

### Table of Contents | Procurement Process Model Library (PPML)

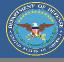

| Section        | Description                          | Page (s) |
|----------------|--------------------------------------|----------|
| PPML Homepage  | How to navigate the PPML Homepage.   | 3-4      |
| User Profile   | How to access the User Profile page. | 5-7      |
| Add a Model    | How to add a new model to the PPML.  | 8-12     |
| Inbox          | How to utilize the user's inbox.     | 13-15    |
| Search         | How to search for existing models.   | 16-18    |
| Download Model | How to download models.              | 19-22    |

# **PPML Homepage**

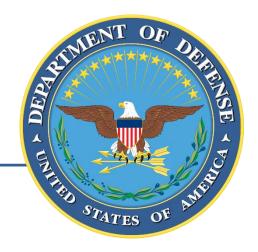

### Homepage | Procurement Process Model Library (PPML)

users successfully utilize

the PPML.

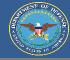

The PPML Homepage is the first page a user encounters after logging on. The homepage allows users to navigate all of the functions and features of the Procurement Process Model Library (PPML) that are available to their user level (Reader, Contributor, Librarian).

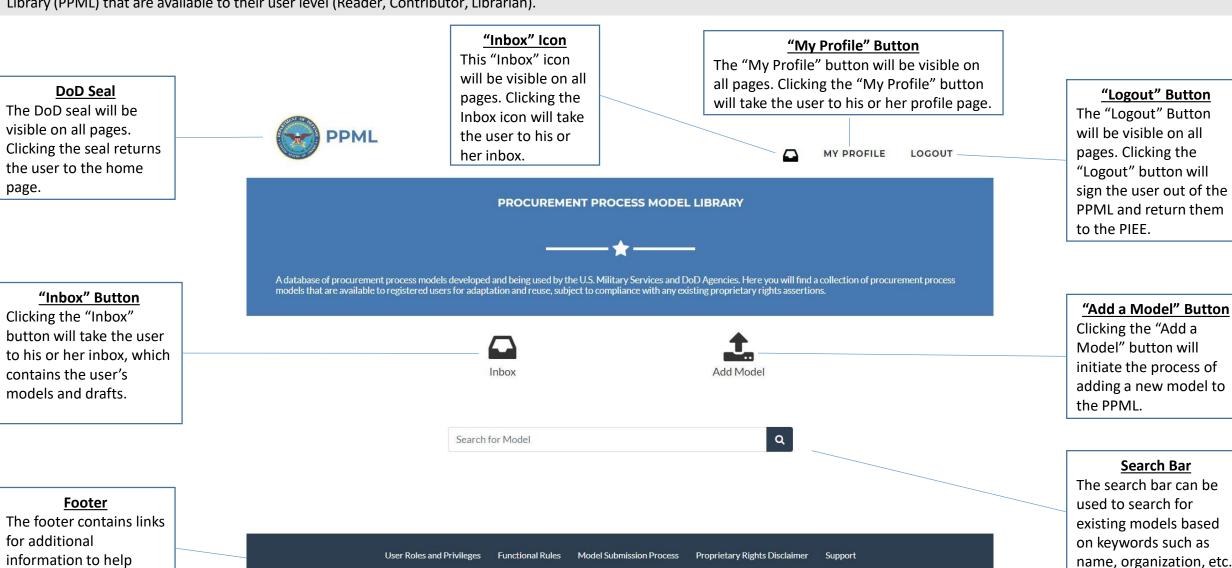

## **User Profile**

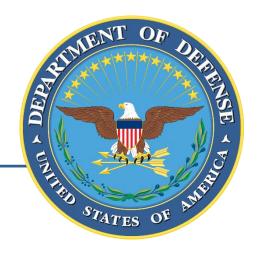

### User Profile | Procurement Process Model Library (PPML)

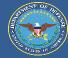

To access his or her profile, the user must select the "My Profile" button at the top of each screen.

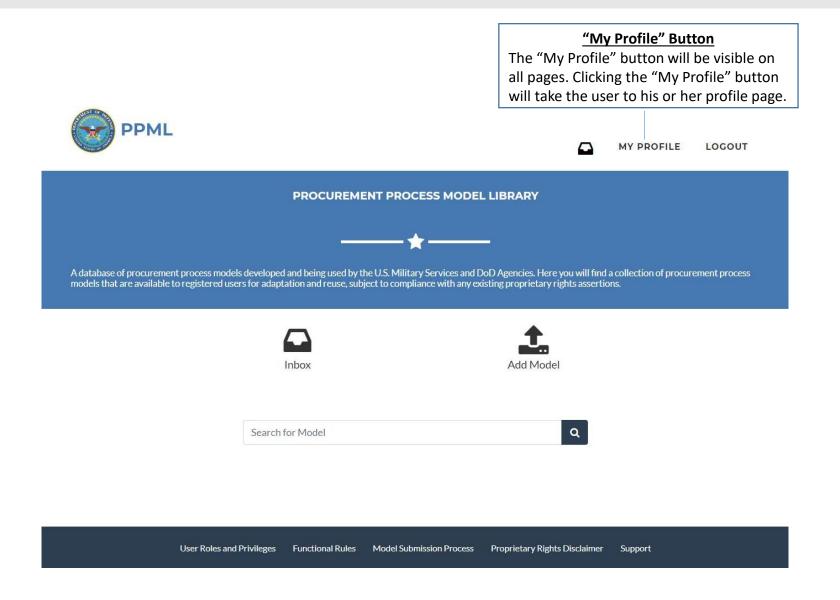

### User Profile | Procurement Process Model Library (PPML)

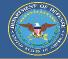

The User Profile will display the user's PPML account information. The information is populated based on the user's PIEE account and PPML account role (Reader, Contributor, Librarian).

#### Role

The user profile will display the user's PPML account type. There are 3 roles: Reader, Contributor, and Librarian.

Readers can only read and download models in the PPML. Contributors can add models as well as request changes to existing models.

Librarians have all the privileges of a Contributor account, but may also approve requests, view user analytics, and configure file types.

#### **Librarians**

The user profile will display all the librarians that will approve that specific user's submissions and requests.

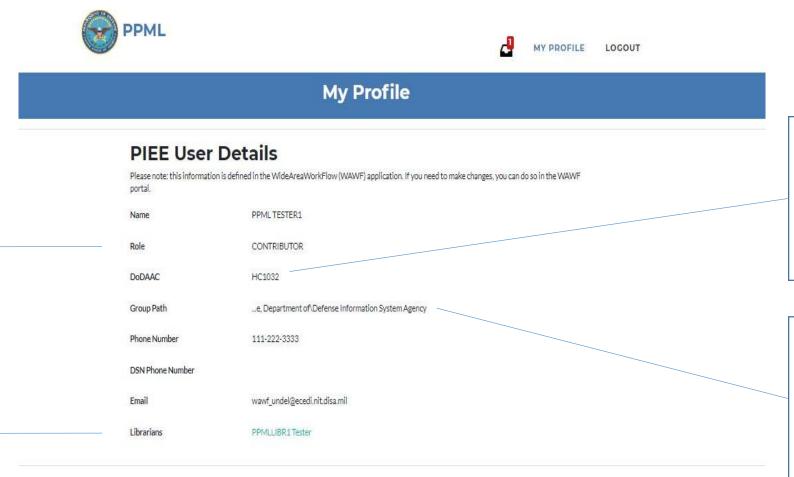

#### DoDAAC

The user's DoDAAC will automatically populate based on his or her PIEE profile. The user's DoDAAC and Group Path will automatically attach to any new models the user creates.

#### **Group Path**

The user's Group Path will automatically populate based on his or her PIEE profile. The user's DoDAAC and Group Path will automatically attach to any new models the User creates.

## **Add a Model**

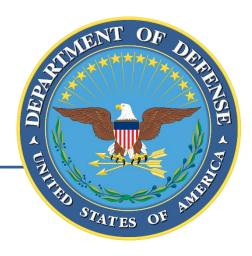

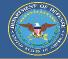

To begin adding a new model to the PPML, the user must select the "Add a Model" button on the PPML Homepage.

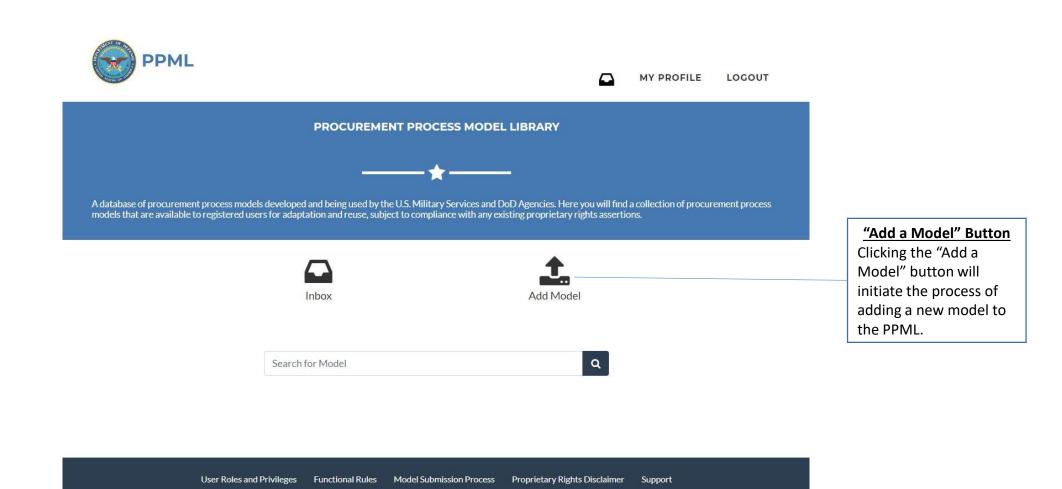

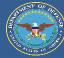

The "Add a Model" page is accessed by clicking the "Add Model" button on the homepage. Users must input required fields for their model before continuing to the next page.

#### MY PROFILE LOGOUT Add a Model **Model Data** Here we will gather some basic information about your model. You will be able to add additional information, including Business Enterprise Architecture classification, on the pages that follow. Fields marked with an asterisk (\*) are required. The Government must have unlimited intellectual rights to models registered in the PPML Model Title\* Model Defined Date MM/DD/YYYY Description\* Parent System Policy Functional SME . PPML TESTER1 wawf\_undel@ecedi.nit.disa.mil 111-222-3333 Data Standards Procurement Data Standard (PDS) Purchase Request Data Standard (PRDS) Standard Financial Information Structure (SFIS) □ GFP and Warranty Schemas 527- Receipt 567- Contract Completion Status 810-Invoice 841- Attachment ■ 850- Award 856- Advance Shipment Notice 857- Combined Invoice and Receive Report 860-Modification ■ 861-Acceptance ■ 864- Message **PPML Proprietary Rights Disclaimer** The DoD has unlimited intellectual rights to models registered in the PPML Some models may contain file formats that require proprietary tools to use them. Nothing contained in the PPML should be construed as granting, by implication or otherwise, any license or right to use any proprietary file format within a process model. Users can download models and view any existing proprietary formats provided they use the appropriate proprietary tools available from third parties. "Delete Draft" Button The user may delete the draft. **Proprietary Rights Disclaimer** Once a draft is deleted, all The DoD has unlimited intellectual rights provided information is removed. to models registered in the PPML.

#### **Model Defined Date**

The user may input the model creation date to help other users identify specific models.

#### **Policy**

The user may input any policy, if applicable, relevant to the model to help other users identify specific models.

#### **Functional SME**

The user's contact information will automatically populate.

#### **Data Standards**

The user may select any applicable data standards from the provided options to help users identify specific models.

#### "Continue" Button

The user may continue to the next page **after** they have provided all required information.

Model Title\*

Description\*

The user will be required to enter a

The user will be required to enter a

description of the

models.

model to help other users identify specific

Parent System

The user may select a

applicable, from the

help users identify

specific models.

provided dropdown to

parent system, if

unique model title.

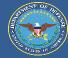

The "Procure-to-Pay" page is the last page before the model draft is generated. The user must select at least one BEA Level 1, BEA Level 2, and Enterprise Award File classification before the model draft can be created.

#### BEA Level 1 \* **Procure-to-Pay Business Enterprise Architecture Objects** The user must select at least one BEA level 1 classification from the Model Procure-to-Pay (P2P) Business Enterprise Architecture (BEA) Classification provided dropdown. Please select all BEA Level 1, BEA Level 2, and Enterprise Award File classifications that apply to this model. BEA Level 1 BEA Level 2 \* Create Procurement Requisition The user must select at BEA Level 2 least one BEA level 2 Define Requirement classification from the Enterprise Award File provided dropdown. Pre-Award Documents **Add Level 2 Object** + Add Level 2 Object The user can add an + Add Level 1 Object additional BEA level 2 classification under the **PPML Proprietary Rights Disclaimer** selected BEA Level 1 The DoD has unlimited intellectual rights to models registered in the PPML. Some models may contain file formats that require proprietary tools to use them. Nothing contained in the PPML should be construed as granting, by implication or otherwise, any license or right to use any proprietary file format within a process model. Users can download models and view any existing proprietary formats provided they use the appropriate proprietary tools available from third parties. "Back" Button **Add Level 1 Object** Delete Draft Save Model The user may delete the draft. Once a draft is The user can add an additional BEA level 1 deleted, all information entered is removed. "Delete Draft" Button The user may delete the draft. Once a draft is

Enterprise Award File \*

The user must select at least one Enterprise Award File from the provided dropdown.

#### "Save Model" Button

The user can generate the model draft that will be saved in the user's inbox. The user must select at least one BEA Level 1, BEA Level 2, and **Enterprise Award File** classification before the model draft can be created.

deleted, all information entered is removed.

\*Required Field

classification.

classification.

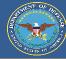

The Draft Model Landing Page is the last page in the "Add a Model" process. The user must add at least one file (must be an approved file type) before he or she can submit the model draft for review by the user's respective librarian (s). Once a model is submitted, the user can follow the status of the model through his or her inbox.

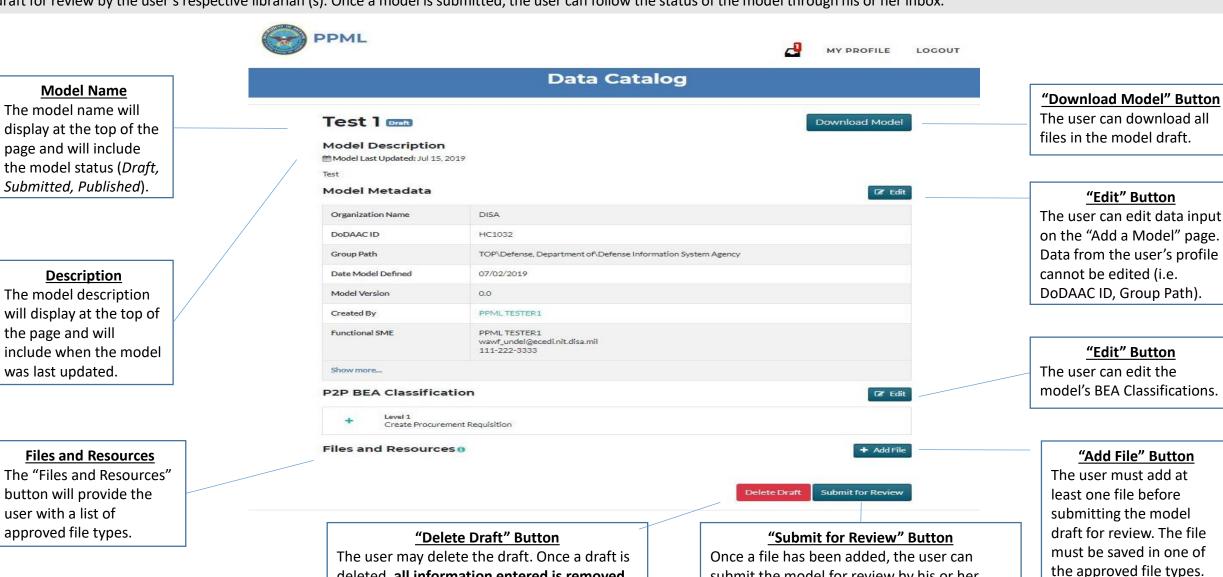

submit the model for review by his or her

respective librarian(s).

deleted, all information entered is removed.

# Inbox

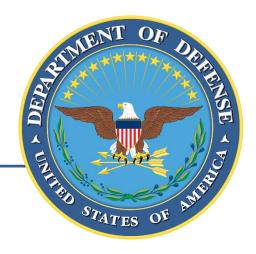

### Inbox | Procurement Process Model Library (PPML)

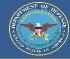

The user can access his or her inbox either by clicking the "Inbox" button on the PPML Homepage or by clicking on the "Inbox" icon that will be visible at the top of every page.

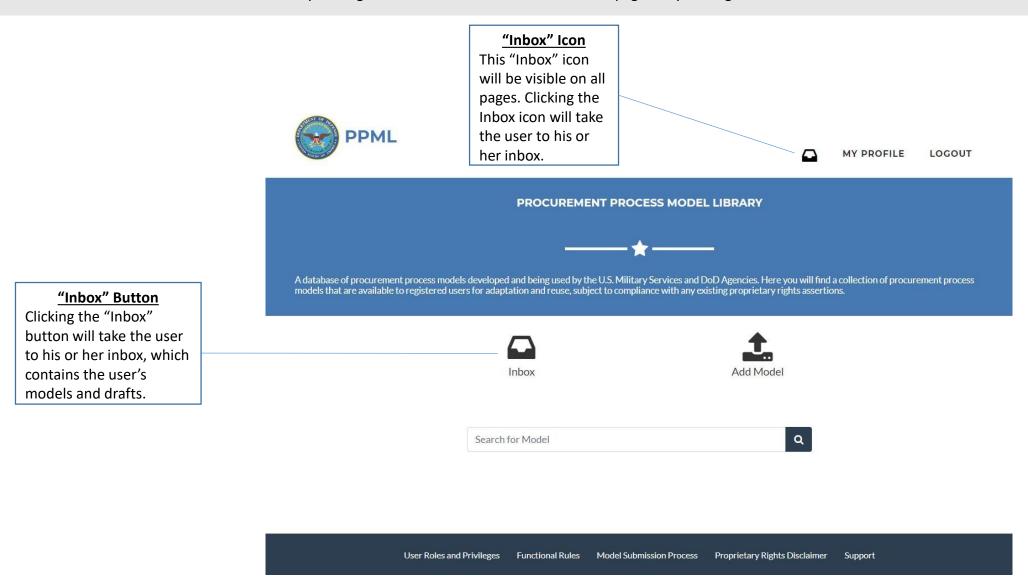

### Inbox | Procurement Process Model Library (PPML)

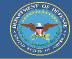

The user's inbox will display all models and drafts the user has added, edited, submitted, and retired. The inbox will allow the user to track the progress of submitted requests as well as quickly access all of his or her models.

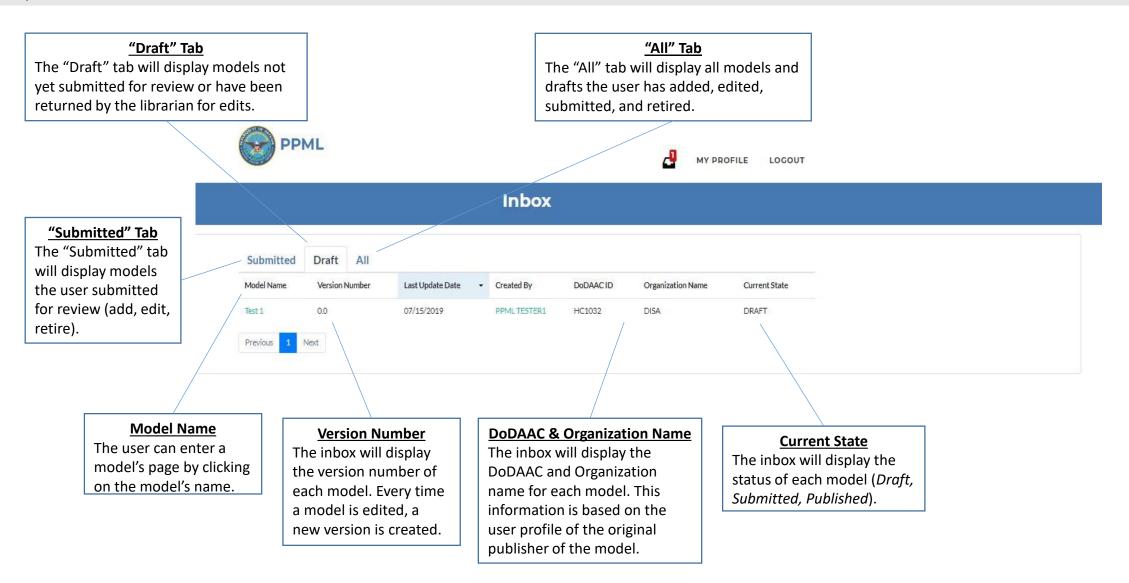

# Search

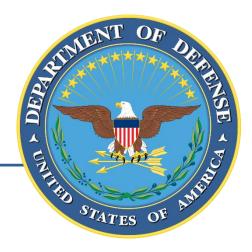

### Search | Procurement Process Model Library (PPML)

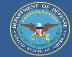

The user can search for existing models in the PPML by entering keywords into the search bar and hitting enter or the "Search" icon. Models can be searched based on metadata such as model name, organization, description, etc.

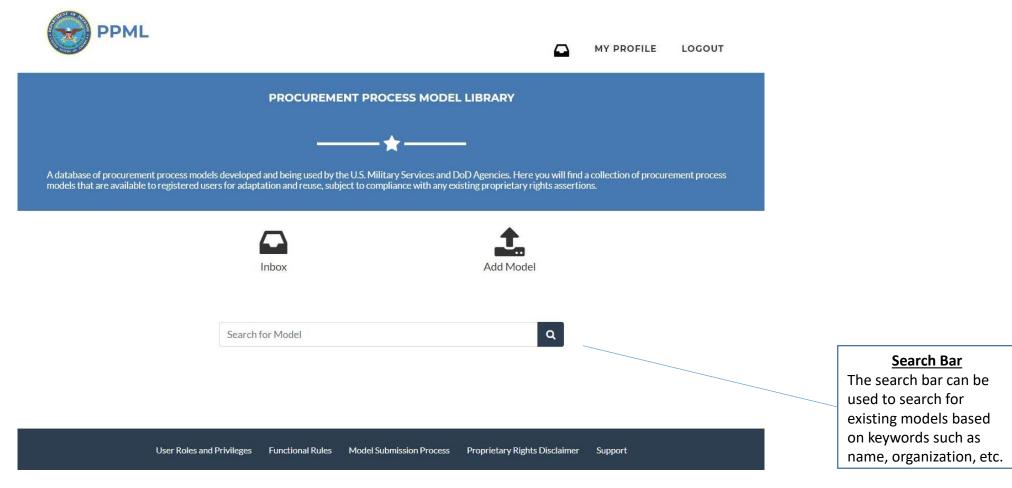

### Search | Procurement Process Model Library (PPML)

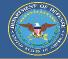

The search results page displays all models that contain the searched keyword (s) within their metadata. The user can access specific models by clicking on the model name.

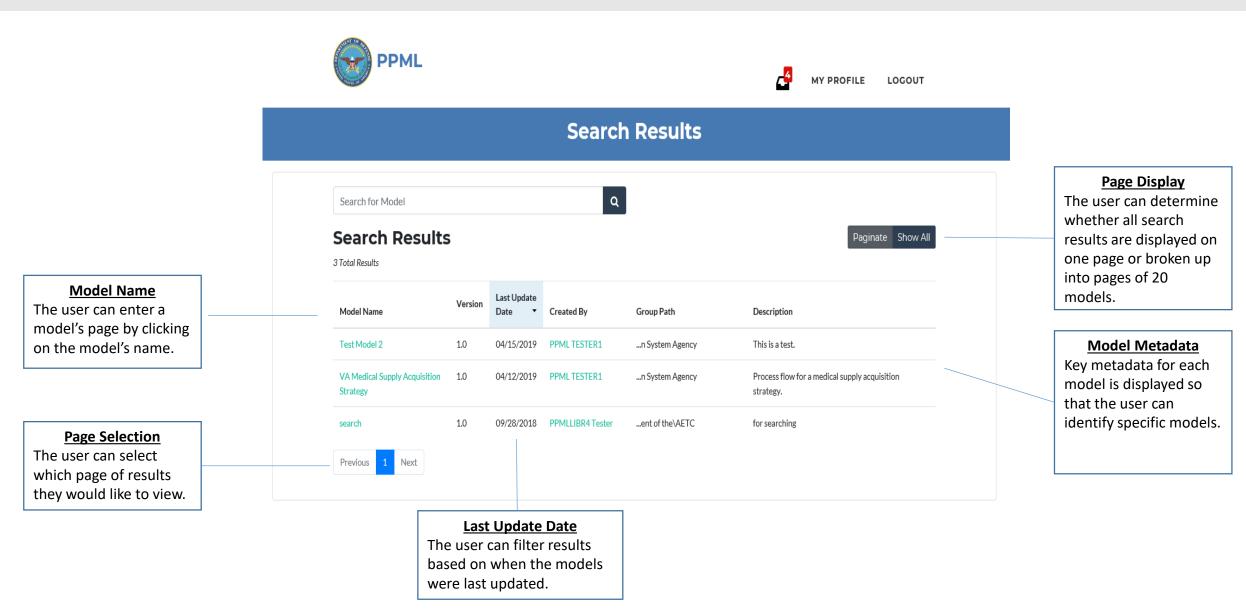

## **Download Models**

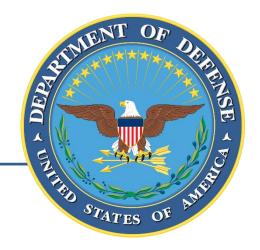

### Download Models | Procurement Process Model Library (PPML)

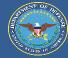

The user can search for existing models in the PPML by entering keywords into the search bar and hitting enter or the "Search" icon. Models can be searched based on metadata such as model name, organization, description, etc.

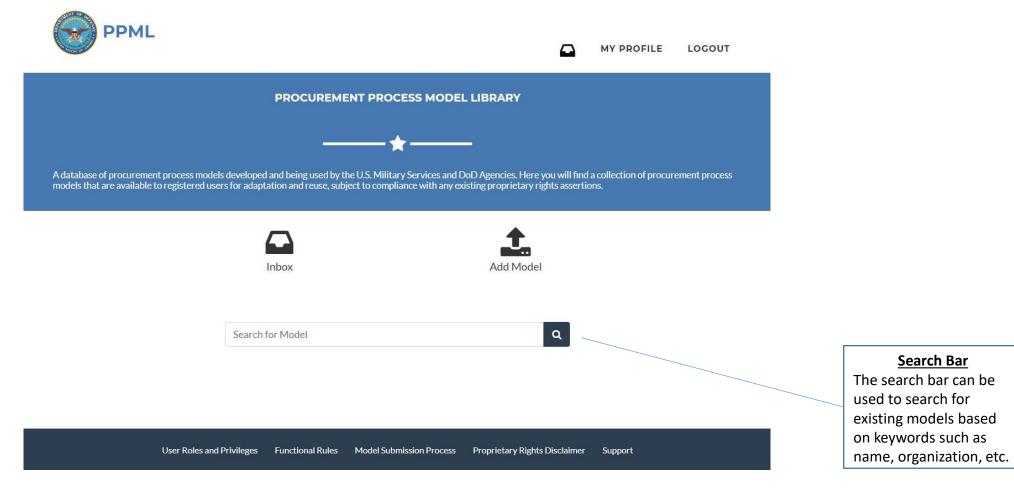

### Download Models | Procurement Process Model Library (PPML)

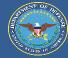

The search results page displays all models that contain the searched keyword (s) within their metadata. The user can access specific models by clicking on the model name.

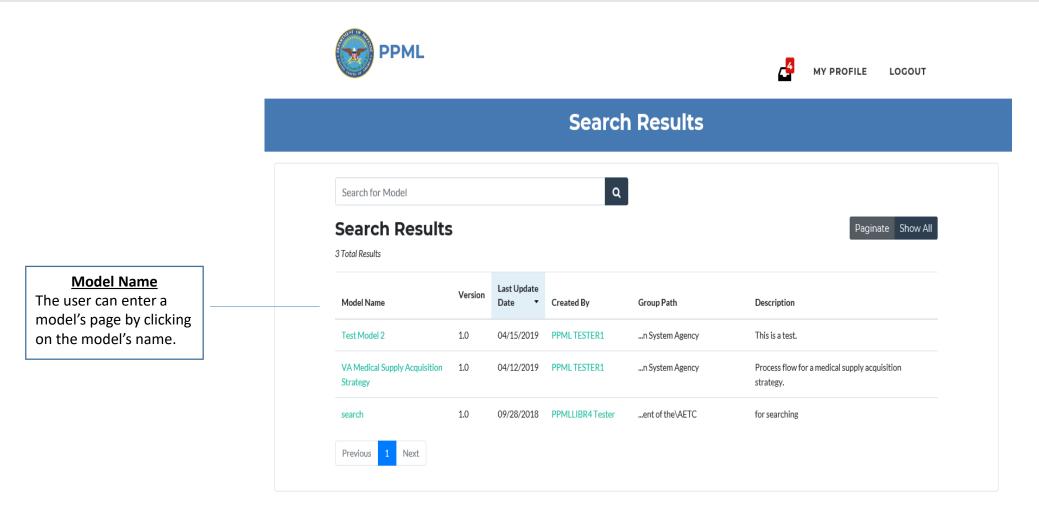

### Download Models | Procurement Process Model Library (PPML)

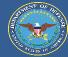

The model landing page will allow the user to download all the files and information associated with that specific model.

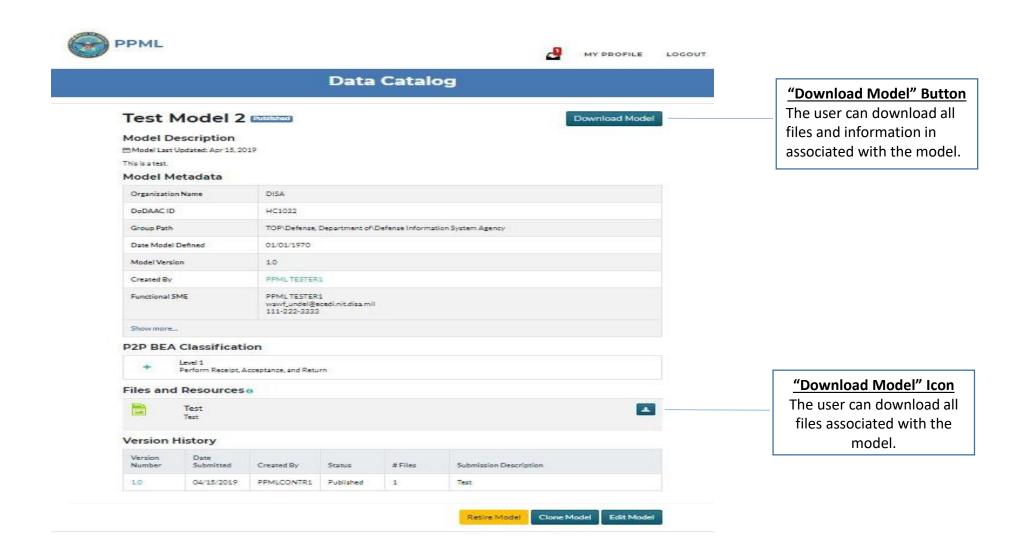